# **Guide to the ESCALAR financial model**

25 October 2023

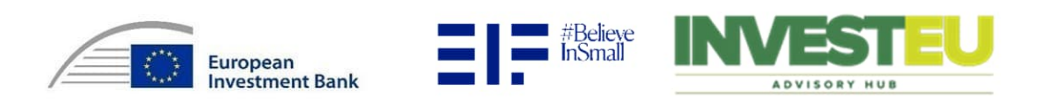

**Model's objective and overview**

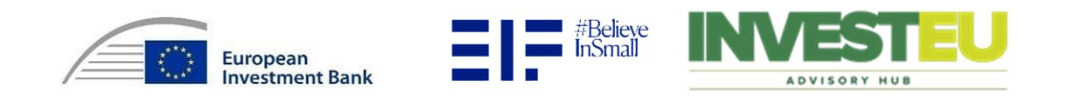

# Objectives, key outputs and inputs of the financial model

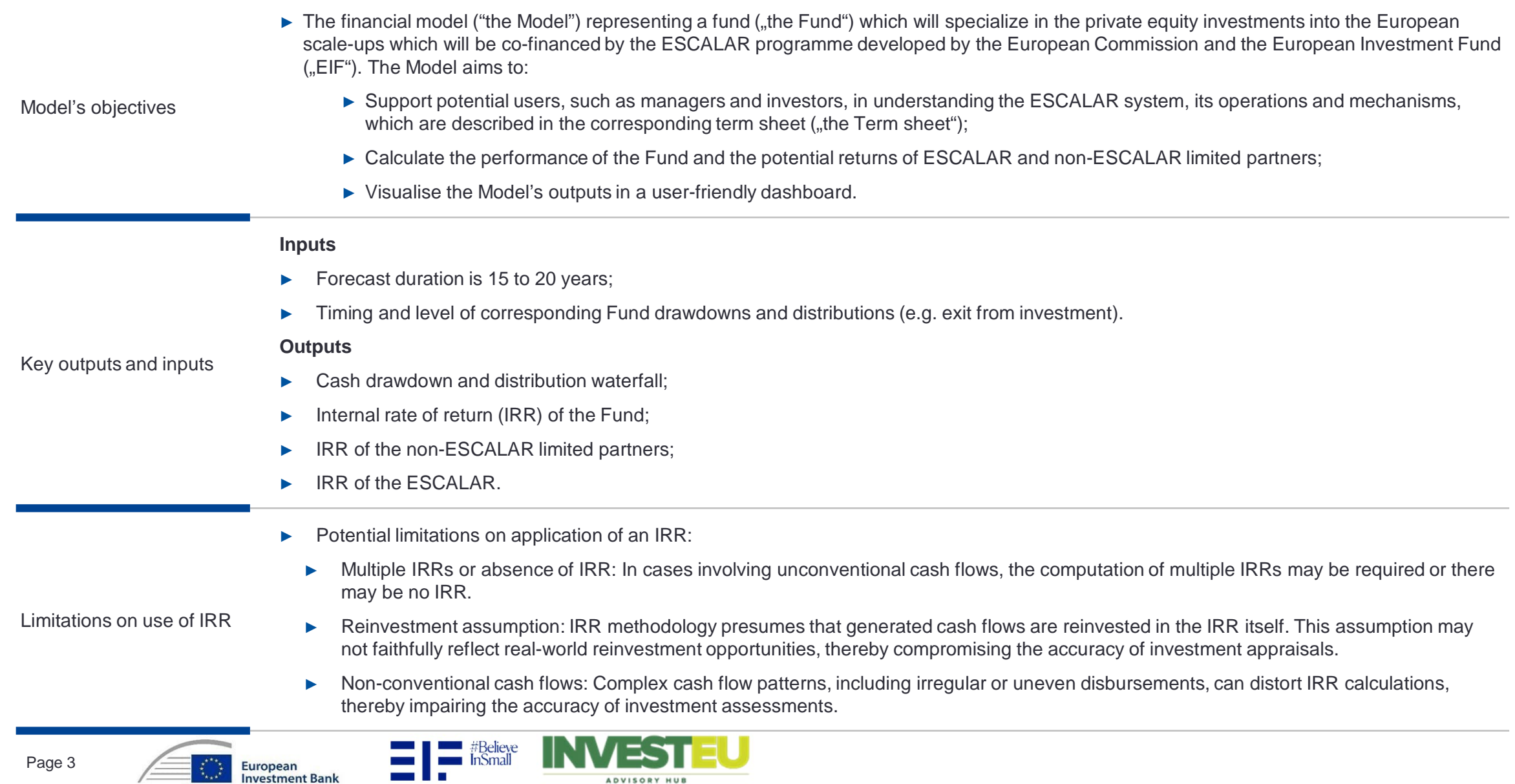

ADVISORY HUB

# Spreadsheet explanatory notes

The Model consists of two sections (i.e. Inputs and Outputs).

All adjustments are meant to be carried out on the Inputs sheet, specifically in cells designated for modifications (yellow). The Outputs sheet will then generate the relevant outcomes based on these input changes.

### **Inputs\_Template (Annually/Quarterly)**

- This is the only sheet where hard-coded inputs are expected to be entered into dedicated (yellow) cells, please do not input hard-coded numbers into any other sheets (i.e. Outputs, Dashboard) or formulas.
- ► The input design assumes time dependent (i.e. tranche drawdown) and time independent inputs (i.e. value of commitment). Time dependent inputs change in time and need to be filled manually for each period. Time independent inputs remain the same for all the periods.

### **Basic layout of inputs and time independent inputs example<sup>1</sup> Time dependent inputs example<sup>1</sup>**

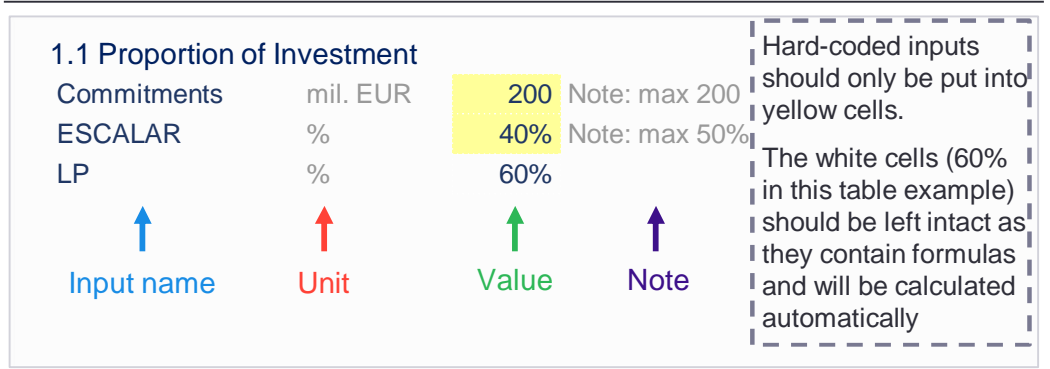

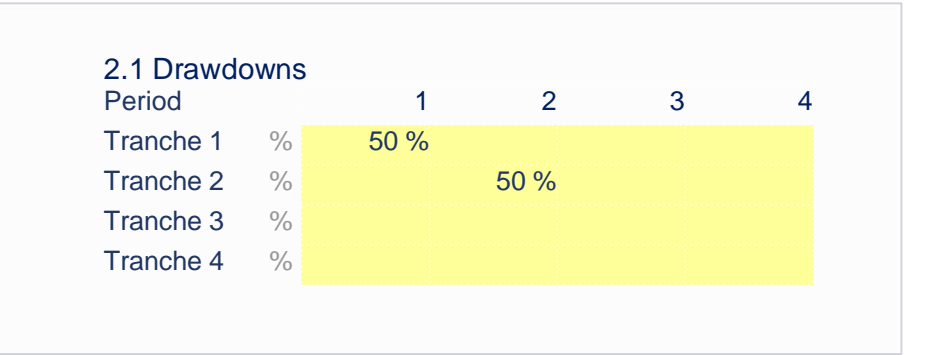

### **Outputs\_Template (Annually/Quarterly)**

- No interaction from the user is required. Outputs only call-up data from the calculation sheet to construct financial reports and other outputs.
- Please note that the quarterly outputs are aggregated annually, allowing a more comprehensive overview.

*<sup>1</sup>Just for illustrative purposes, not the actual look in the Model*

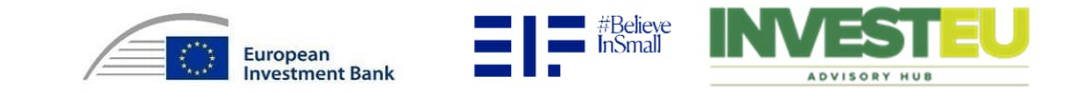

# Understanding tranches

#### **Tranche general overview**

- The Model has a tranche-based structure
- It operates on the principle of tranches, which in the context of the Model represent specific investments
- ► Given investments occur in specific periods

### **Limited number of tranches**

- ► The maximum number of tranches is limited depending on a chosen timeframe.
	- ► Quarterly defined tranches maximum 80 tranches
	- ► Annually defined tranches maximum 20 tranches

### **Advantages of tranche-based structure**

- ► Customizable investment strategies to investors´ needs
- Clear differentiation of complex investments in time
- ► Better detail of investments is provided

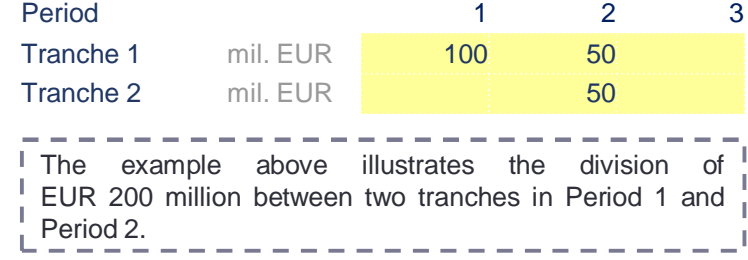

Please note that you will see multiple tranches in the Inputs sheet only if you enable tranche visibility (applies only to the Advanced version), if you opt for Disable, you will only see Tranche 1.

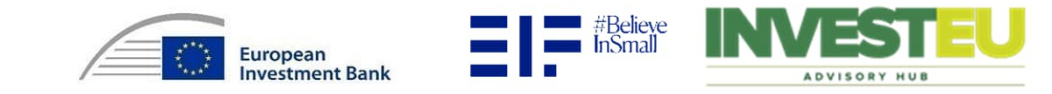

# Overview of the Model structure

The diagram below presents the main differences between the Model's simplified and advanced versions. More detailed information is presented in the following sections.

### **Simplified Model**

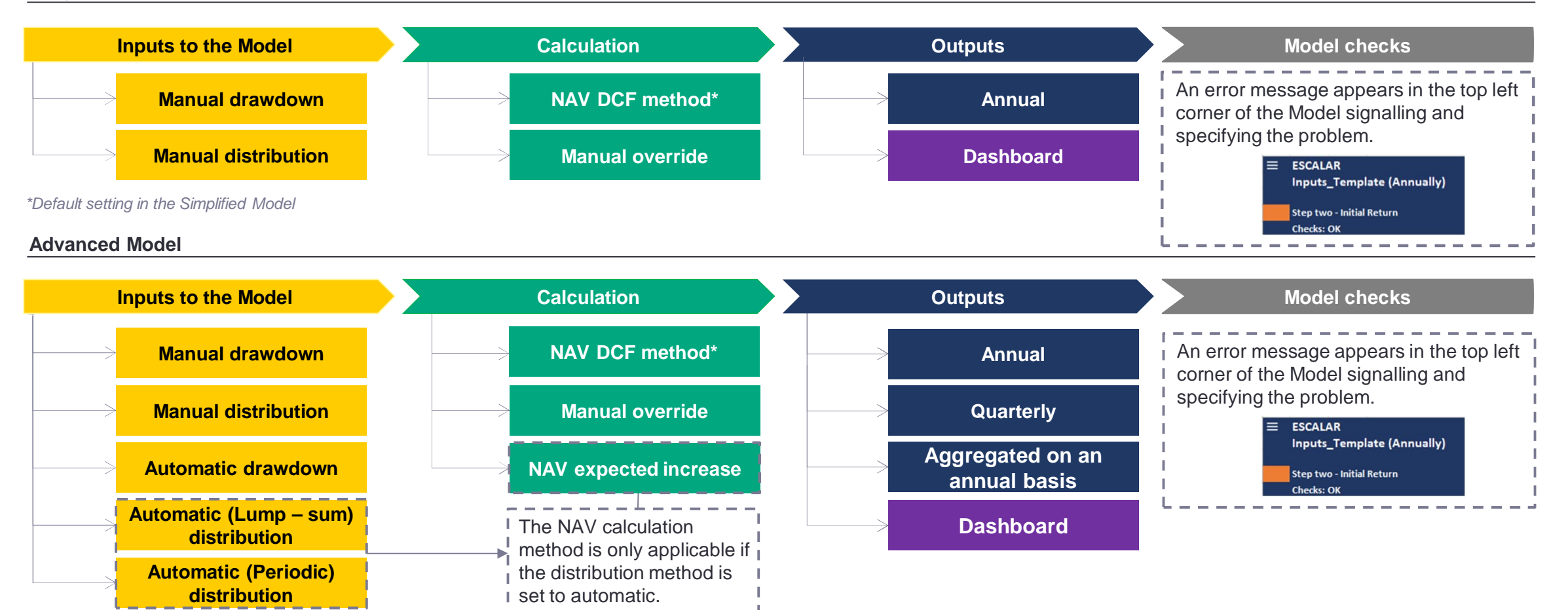

*\*Default setting in the Advanced Model*

Page 6

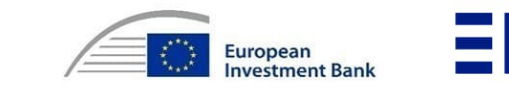

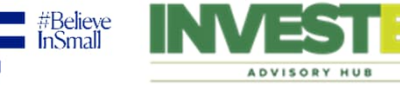

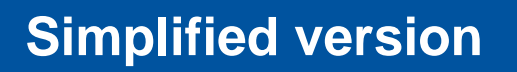

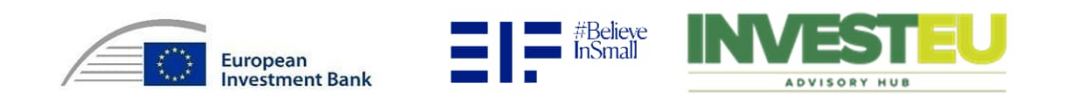

# Setting up the Model

► Upon opening the Model, in Guide sheet, the user will be prompted to choose the preferred version Model (i.e. Simplified or Advanced). Selected version is triggered by clicking on "run selected parameters".

#### **Simplified version**

- ► The user selects only the time period. The dialog box specifies that the time period must be between 15 and 20 years. Other parameters are predefined.
- ► Other parameters are predefined, so no other interaction is needed.

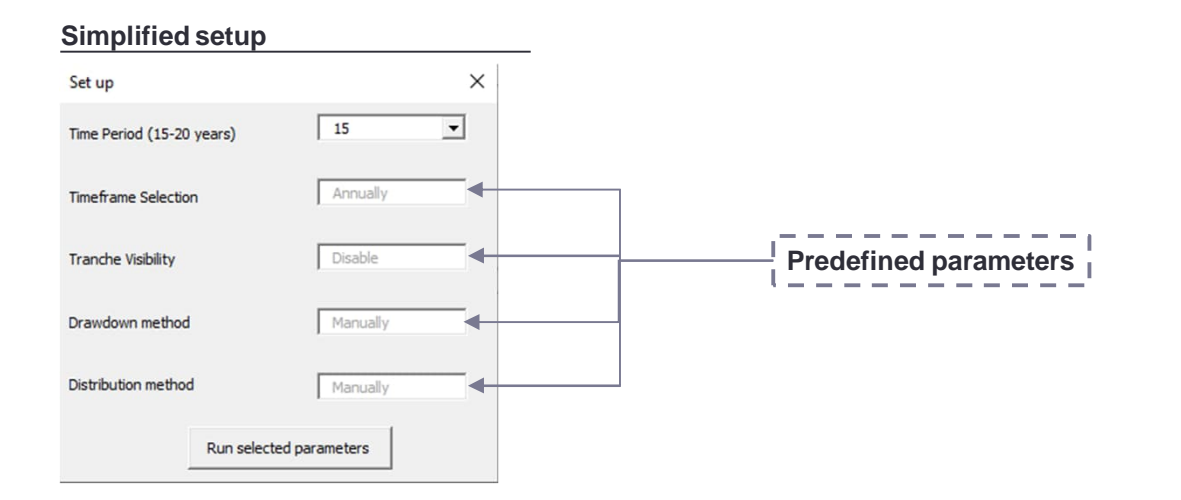

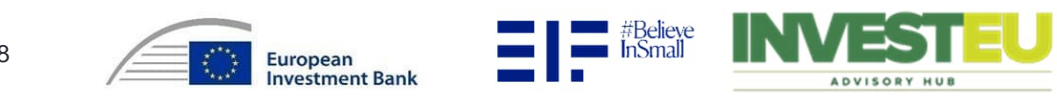

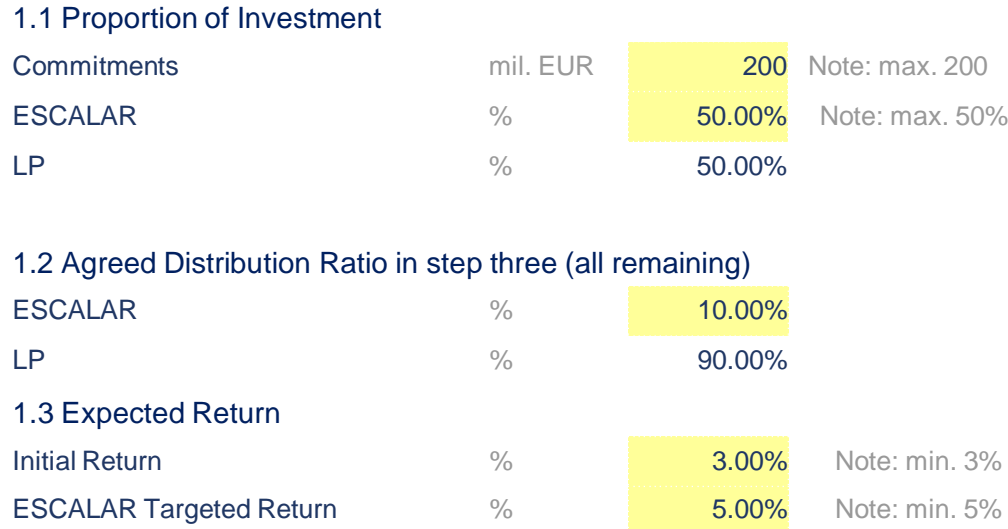

► The investors' maximum commitment amount must not exceed EUR 200 million, and ESCALAR can fund up to a maximum of 50% of the committed amount.

- ► In this step the ratio has no restrictions.
- ► The Initial Return and the ESCALAR Targeted Return have minimum returns of 3% and 5% respectively.

The inputs mentioned in the Term sheet have been reflected in the Model, so no change from the user is expected.

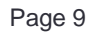

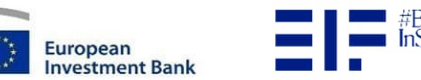

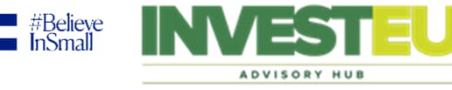

# Drawdown methods

### **Drawdown method**

- ► The drawdown method can be activated only "Manually" in the simplified version.
- ► Also, according to the Term sheet, drawdowns are expected to be allocated pro-rata between ESCALAR and LP.

# **"Manually" setting**

► This setting means that the user has to input values into the drawdown tranches in absolute numbers (mil. EUR). This is the amount of money to be invested in a specific period.

# 2.1 Drawdowns

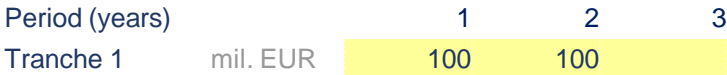

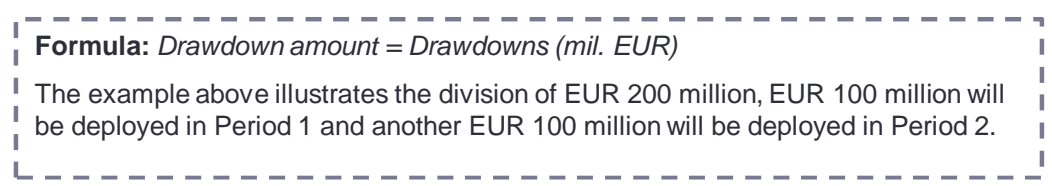

The example explains how EUR 200 million is divided over two periods. The inputs should be in absolute numbers.

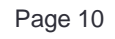

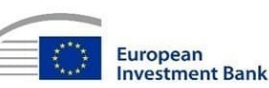

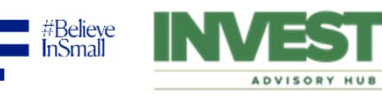

# Distribution methods

### **Distribution method**

► In the simplified version, the distribution method can only be set to "Manually".

### **"Manually" setting**

► In this setting, the user has to input an absolute number, which represents the total payout (including the committed amount) in a particular period.

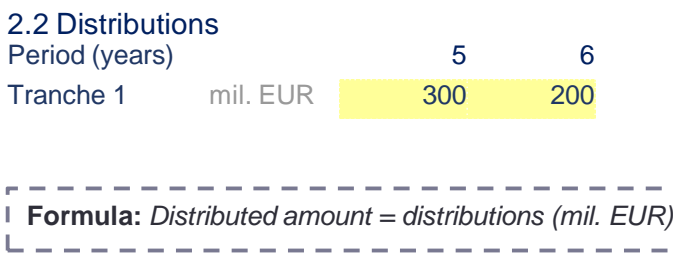

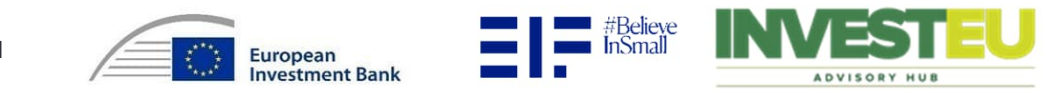

# Trigger event

### **Understanding the trigger event and the "1.4 Trigger event (optional)" inputs**

► The trigger event is activated when the ratio of NAV to ESCALAR Shares Net Paid-In drops below 1.5x. Once activated, ESCALAR receives all distributions until the ESCALAR Net Paid-In is reduced to zero (i.e. the sum of ESCALAR's drawdowns equals the sum of ESCALAR's distributions) or until the trigger is remediated (ratio goes over 1.5x). This trigger event can also be manually activated under "2.3 Trigger event (optional)".

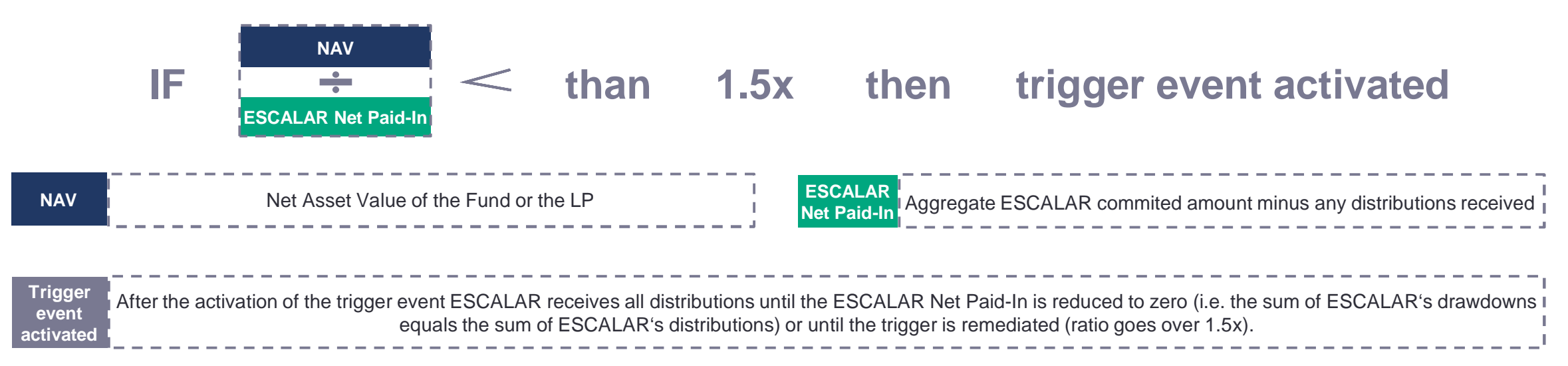

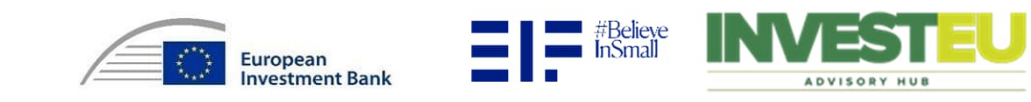

### **DCF Method**

- ► DCF Method, specified under "1.4 Trigger event (optional)". First, the IRR of the Net Cash Flows is calculated. Next, the future Cash Flows of the Fund are discounted by this IRR, effectively determining the NAV.
- ► Note that user can use optional input "NAV manual override (see picture below) specified under "2.3 Trigger event (optional)", which is superior to DCF Method and will set the NAV in a specific period to the defined amount.

### 2.3 Trigger event (optional)

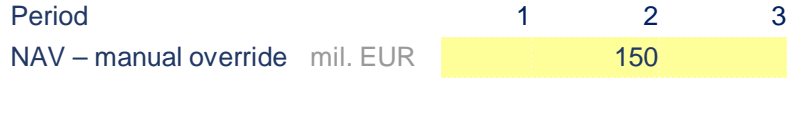

#### **NAV before manual override**

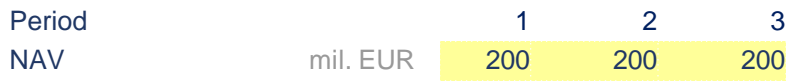

### **NAV after manual override**

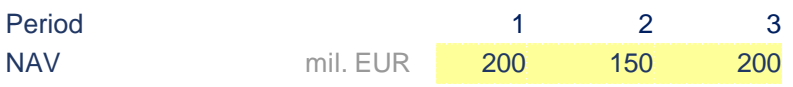

In Simplified version, NAV does not affect the distribution calculation. It serves just as an input to the NAV/ESCALAR Net Paid-In ratio calculation (trigger event).

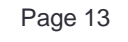

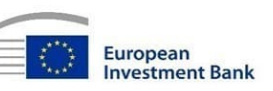

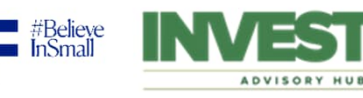

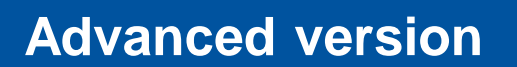

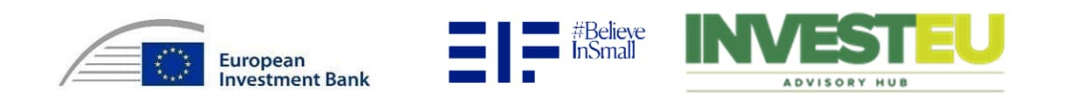

# Setting up the Model

Upon opening the Model, in the Guide sheet, the user will be prompted to choose the preferred version Model (i.e. Simplified or Advanced). Selected version is triggered by clicking on "run selected parameters".

#### **Advanced version**

- ► Upon clicking the "Advanced" button found on the Guide sheet a pop-up window will appear, prompting the user to enter five different inputs, each described below:
	- ► Time period choose the desired time period from the drop-down menu. The dialog box specifies that the time period must be between 15 and 20 years.
	- Timeframe selection when the user selects a timeframe, the application will tailor its display to either an annual or quarterly basis. Consequently, all financial data, calculations, and projections will be adapted to align with the chosen period. Note that both versions are functionally identical.
	- ► Tranche visibility if the user selects "Enable", the application will automatically set the number of tranches to match the number of time periods the Model is set to display. If the user selects "Disable", the application will automatically set the number of tranches to one.
	- ► Drawdown method and distribution method are described on following two slides as they need a more detailed explanation.

#### **Advanced setup**

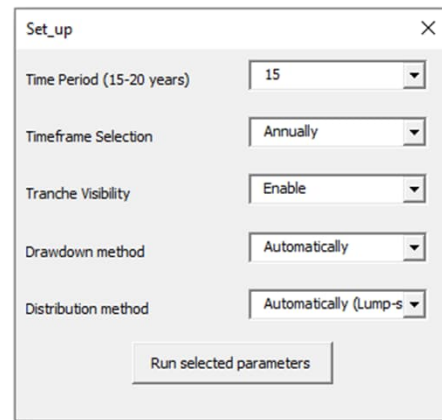

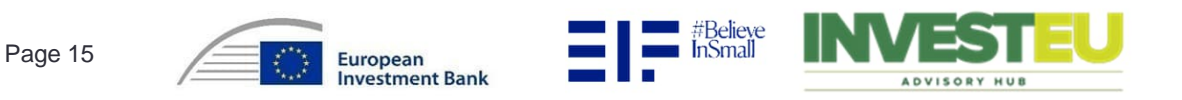

# Time independent inputs

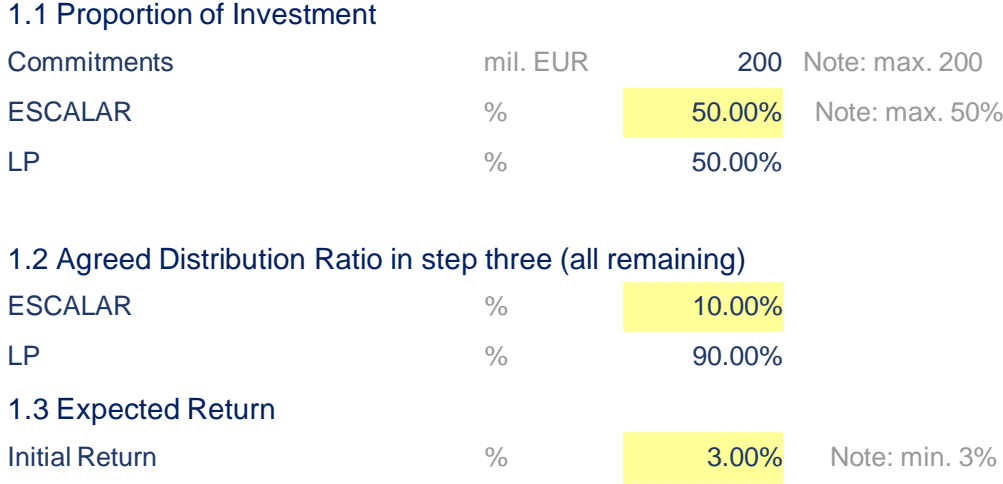

ESCALAR Targeted Return  $\%$  5.00% Note: min. 5%

► The investors' maximum commitment amount must not exceed EUR 200 million, and ESCALAR can fund up to a maximum of 50% of the committed amount.

- ► In this step the ratio has no restrictions.
- ► The Initial Return and the ESCALAR Targeted Return have minimum returns of 3% and 5% respectively.

The inputs mentioned in the Term sheet have been reflected in the Model, so no change from the user is expected.

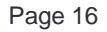

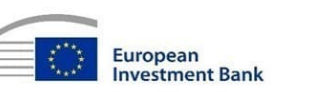

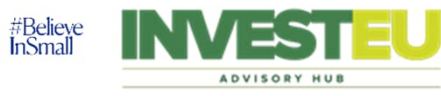

# Drawdown methods

#### **Drawdown method**

- The drawdown method can be activated either "Manually" or "Automatically", based on the set-up the user defines.
- Also, according to the Term sheet, drawdowns are expected to be allocated pro-rata between ESCALAR and LP.

# **"Manually" setting**

► This setting means that the user has to input values into the drawdown tranches in absolute numbers (mil. EUR). This is the amount of money to be invested in a specific tranche in a specific period.

# 2.1 Drawdowns

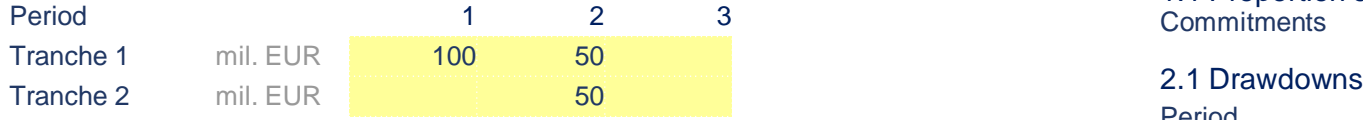

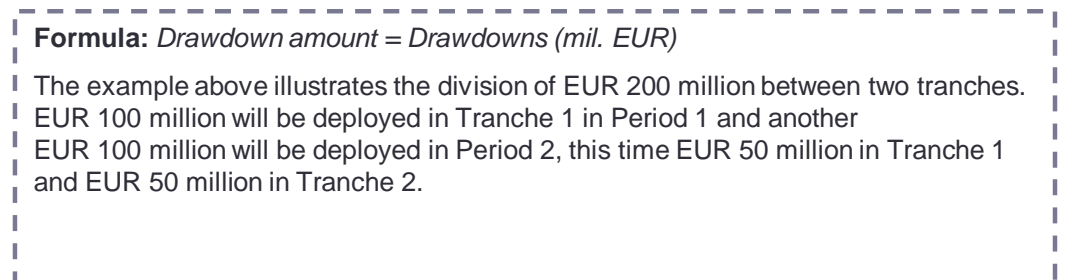

# **"Automatically" setting**

In this setting the inputs must be percentages. The sum of the percentages along all tranches and all periods must add up to 100%. The percentages indicate a portion of the commitment amount (Inputs sheet cell F11). This calculates the commitment for a specific period and tranche by multiplying the total commitment by the corresponding percentage.

#### 1.1 Proportion of Investment

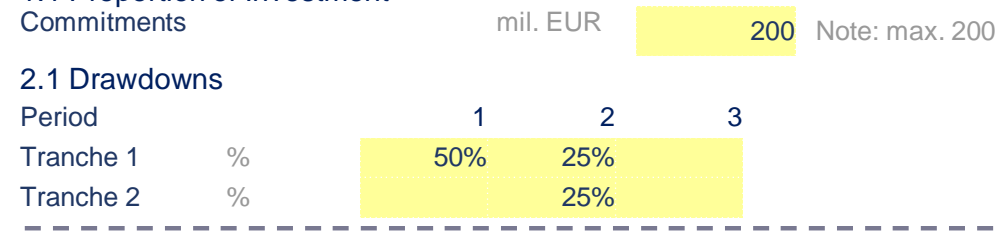

**Formula:** *Drawdown amount = Commitments\* Drawdowns (%)*

I In the example shown above a commitment of EUR 200 million is assumed (Inputs sheet cell  $F(11)$ .

I The example above illustrates the division of these EUR 200 million between two tranches. 50% (EUR 100 million) of the committed amount will be deployed in Tranche 1 in Period 1 and another 50% (EUR 100 million) of the committed amount will be deployed in Period 2, this time 25% (EUR 50 million) in Tranche 1 and 25% (EUR 50 million) in Tranche 2.

Please note that all the above examples will produce the same drawdown output (i.e. EUR 100 million in year 1 as well as EUR 50 million in year 2 for Tranche 1 and EUR 50 million in year 2 for Tranche 2).

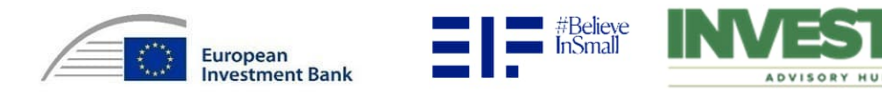

# Distribution methods (1/2)

#### **Distribution method**

The distribution method can be selected from the following three options: either "Manually", "Automatically (lump-sum)" or "Automatically (periodic)". However, effectively there is a fourth way under the Automatic option in which distributions can occur. Each of these settings is explained on the following two slides.

# **"Manually" setting**

 $\blacktriangleright$  In this setting, the user has to input an absolute number, which represents the total payout (including the commited amount) in a particular tranche.

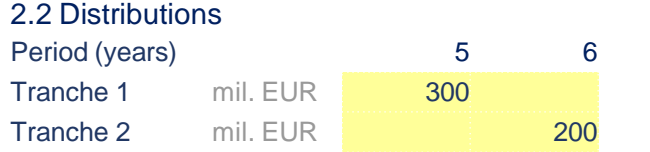

### **"Automatically (lump-sum)" setting**

- ► Under "1.5 Lump-sum distribution" the user inputs the distribution year in which the committed amount together with the profits will be distributed in one period (100% distribution).
- The "1.6 Return on investment" is an extra factor, which determines the multiple by which the invested amount in the respective tranche will be multiplied.

#### 2.1 Drawdowns

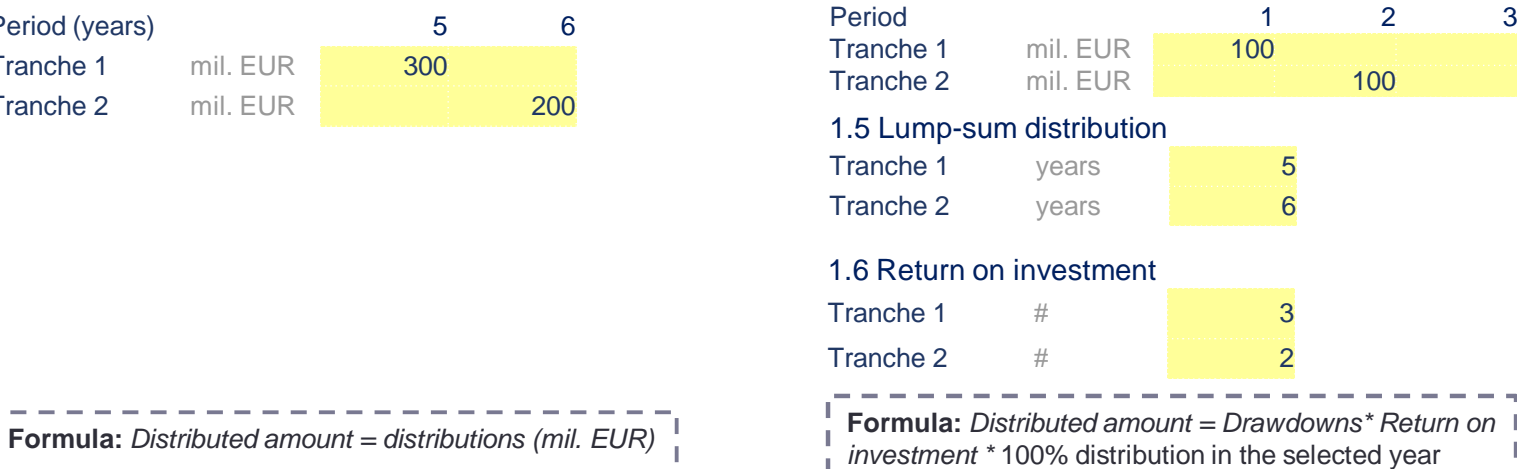

# **"Automatically (periodic)" setting**

- The invested amount is multiplied by the multiple specified under the "1.6 Return on investment".
- ► Final amount is then distributed according to the percentages specified under Section 2.2.

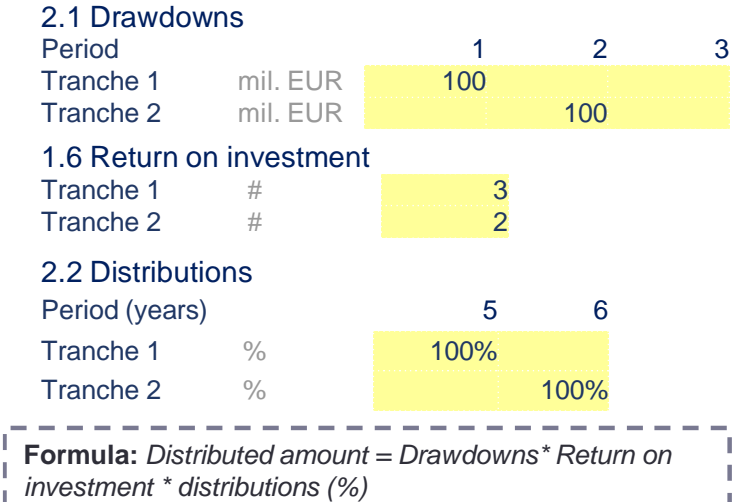

Please note that all the above examples will produce the same distribution output (i.e. EUR 300 million in year 5 for Tranche 1 and EUR 200 million in year 6 for Tranche 2).

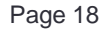

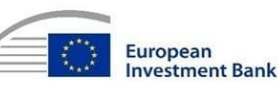

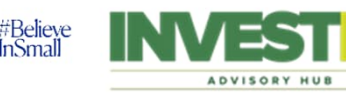

# Distribution methods (2/2)

#### **Expected increase**

Page 19

► Expected increase is only available under the Automatic distribution setting as an alternative to the DCF methodology. Users have the option to switch to this method in cell F27 in the Inputs sheet. This method calculates distributions by increasing initial commitments by a predetermined amount (specified in "2.2.3 Distribution expected increase"). In the lump-sum scenario, the full amount (100% distribution) is paid out. For periodic distribution, the payouts align with the percentages in Section 2.2.

### **Lump-sum distribution example Automatic distribution example Automatic distribution example**

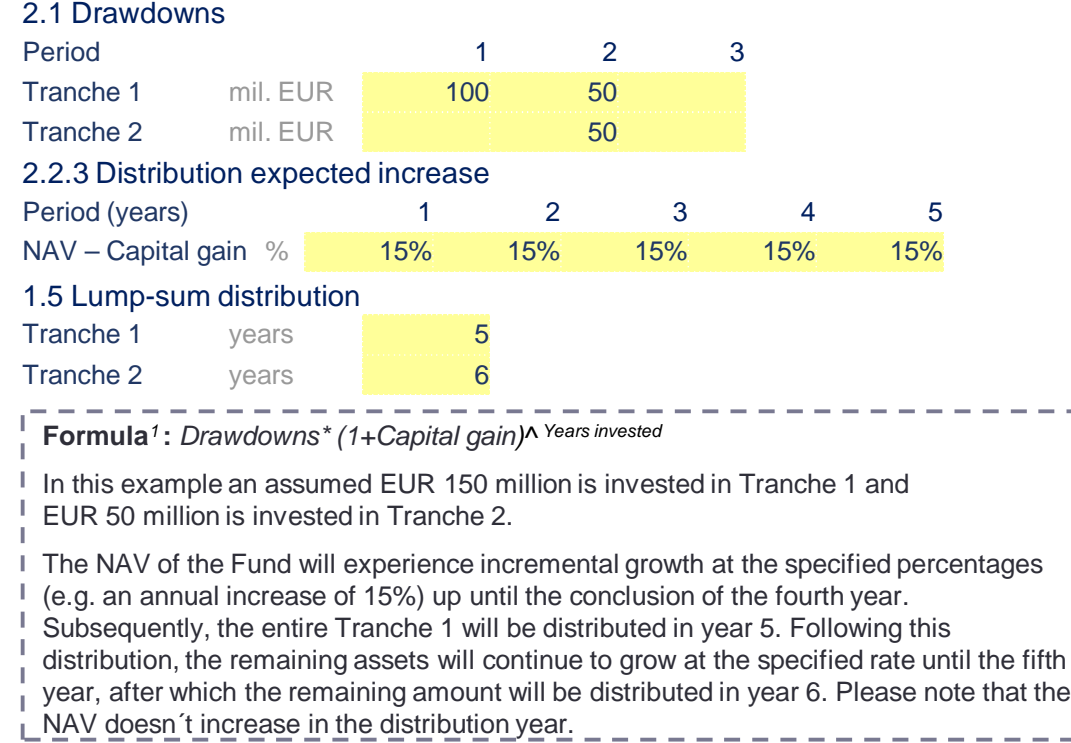

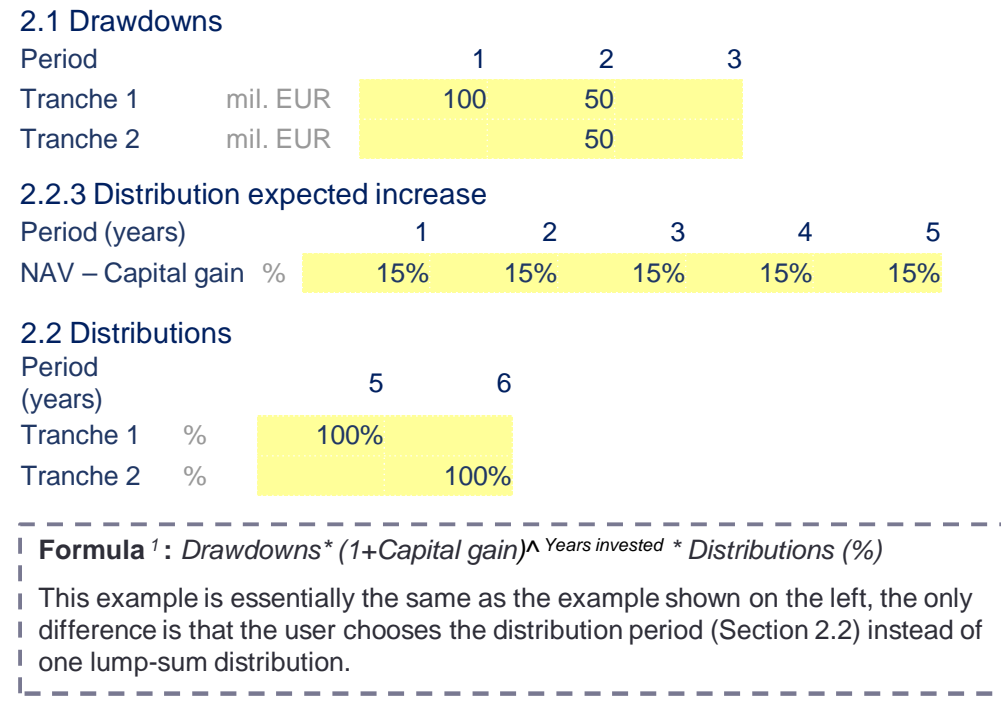

Please note that all the above examples will produce the same distribution output (i.e. EUR 251 million in year 5 for Tranche 1 and EUR 87 million in year 6 for Tranche 2).

<sup>1</sup> This is simplified version of formula, which is not included in Model, due to its limitations (i.e. unchanged capital gain). However, in case the capital gain is not the same for the whole investment period, the princi *logic of the calculation remains unchanged.*

ADVISORY HUR

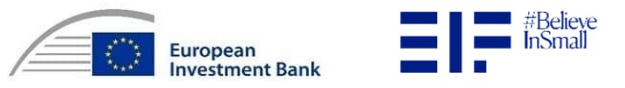

### **Correct tranche input (drawdowns)**

► The inputs can be in a % or an absolute number format, based on the set up defined by the user.

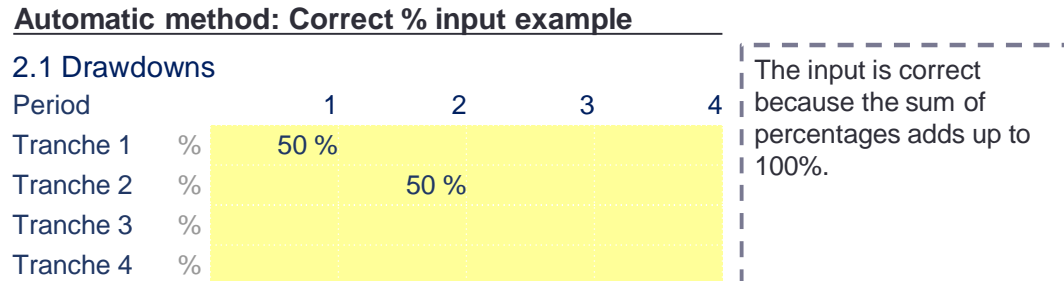

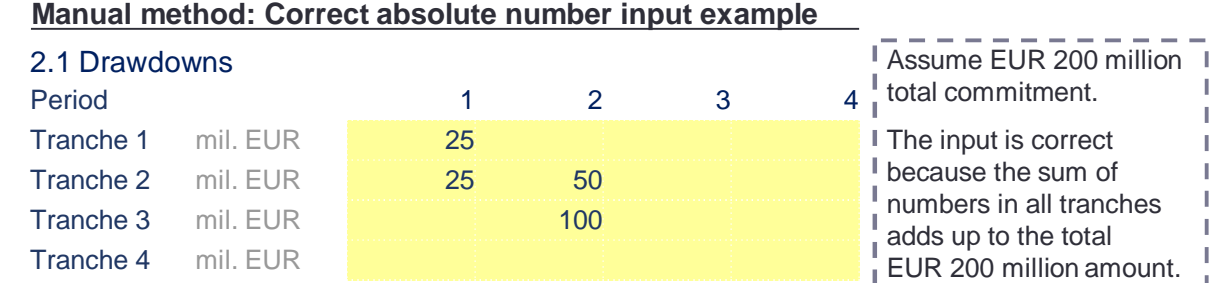

### **Correct tranche input (distribution)**

► As in the drawdown inputs, the distribution inputs can be also entered in a % or an absolute number format.

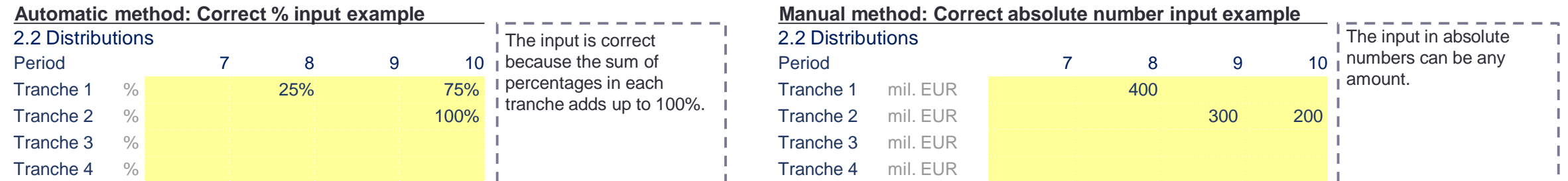

Please note that for drawdowns, the combined percentages across tranches should equal 100%, since each percentage in each cell is reflecting the drawn-down amount from the total commitment. Regarding distributions, within each tranche, the percentages must equal 100%, since these percentages indicate the portion designated for distribution just in that specific tranche.

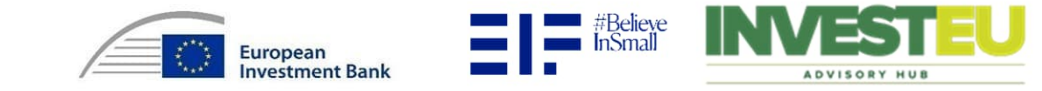

# Drawdown and distribution tranche input examples

#### **Automatic method: Correct drawdown and distribution inputs example<sup>1</sup>**

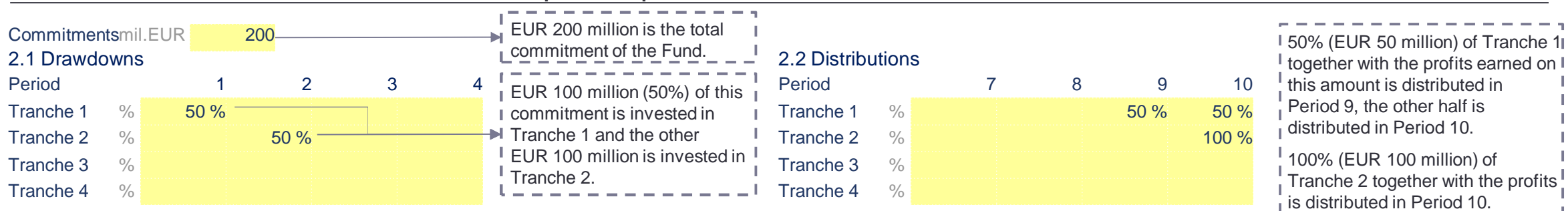

*<sup>1</sup>Just for illustrational purposes, not the actual look in the Model*

#### **Automatic method: Incorrect drawdown and distribution inputs example<sup>1</sup>**

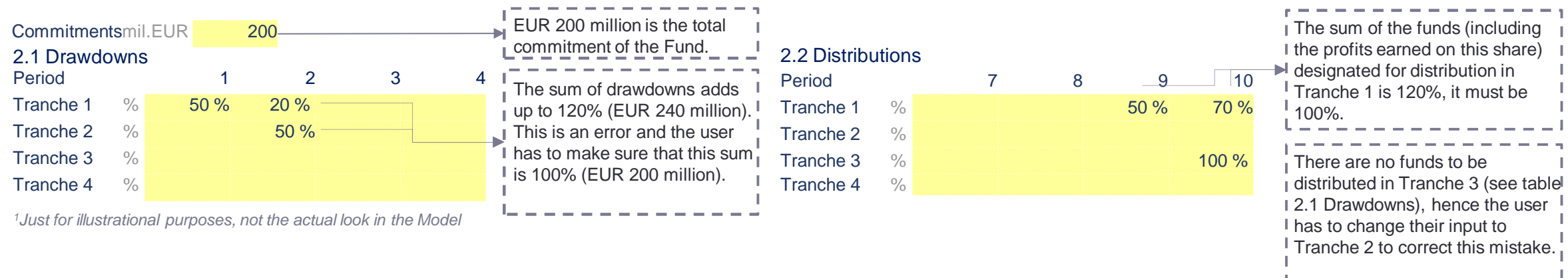

There are two basic rules which should be followed when inputting values to tranches: i) the sum of the drawdown tranches must be 100% when using percentage inputs ii) ensure that the input values for drawdowns and distributions are entered into the designated cells corresponding to the correct tranche.

One important caveat regarding the functioning of the tranches is that each tranche does not operate independently. This means that any profits can be used to cover the initial drawdown of portfolio, to satisfy Step 1 defined in the termsheet.

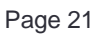

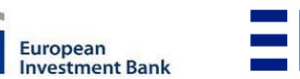

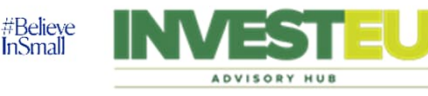

# Trigger event

### **Understanding the trigger event and the "1.4 Trigger event (optional)" inputs**

► The trigger event is activated when the ratio of NAV to ESCALAR Shares Net Paid-In drops below 1.5x. Once activated, ESCALAR receives all distributions until the ESCALAR Net Paid-In is reduced to zero (i.e. the sum of ESCALAR's drawdowns equals the sum of ESCALAR's distributions) or until the trigger is remediated (ratio goes over 1.5x). This trigger event can also be manually activated under "2.3 Trigger event (optional)".

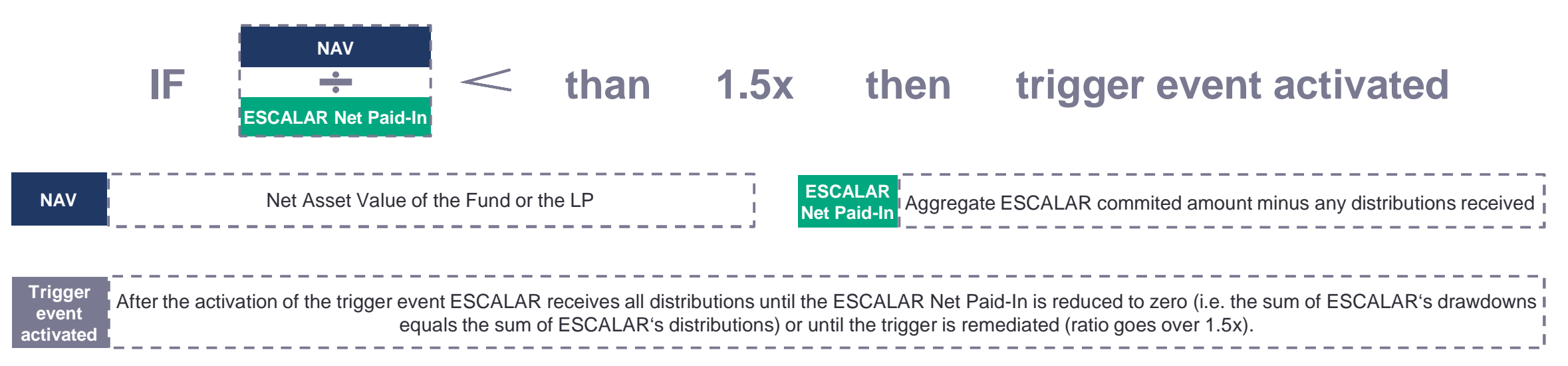

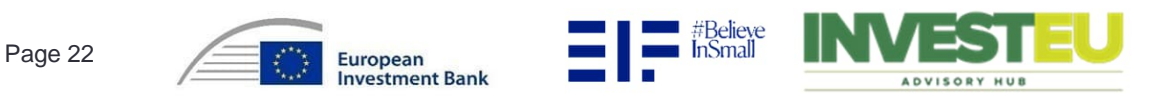

### **DCF Method**

- ► DCF Method, specified under "1.4 Trigger event (optional)". First, the IRR of the Net Cash Flows is calculated. Next, the future Cash Flows of the Fund are discounted by this IRR, effectively determining the NAV.
- ► Note that user can use optional input "NAV manual override (see picture below) specified under "2.3 Trigger event (optional)", which superior to DCF Method and will set the NAV only in a specific period to the defined amount.
- ► DCF method does not affect the distribution calculation. It serves just as an input to the NAV/ESCALAR Net paid-in ratio calculation (trigger event).

**ADVISORY HUB** 

### **Expected increase (optional)**

**Investment Bank** 

- ► If the user configures the Model to have Automatic distribution, they will have the option to switch (cell F27 in inputs sheet) the NAV selected scenario under "1.4 Trigger event (optional)" to Expected increase (see diagram below) and this will introduce 1 new NAV calculation method.
	- ► Annual percentage capital gain. Under "2.2.3 Distribution expected increase" the user can set a predetermined annual growth amount. For a more comprehensive overview, please refer to slide 19.
- ► User can use optional input "NAV manual override (see picture below) specified under "2.3 Trigger event (optional)", which superior to DCF Method and will set the NAV a in a specific period to the defined amount. Note that this change will affect future distributions.

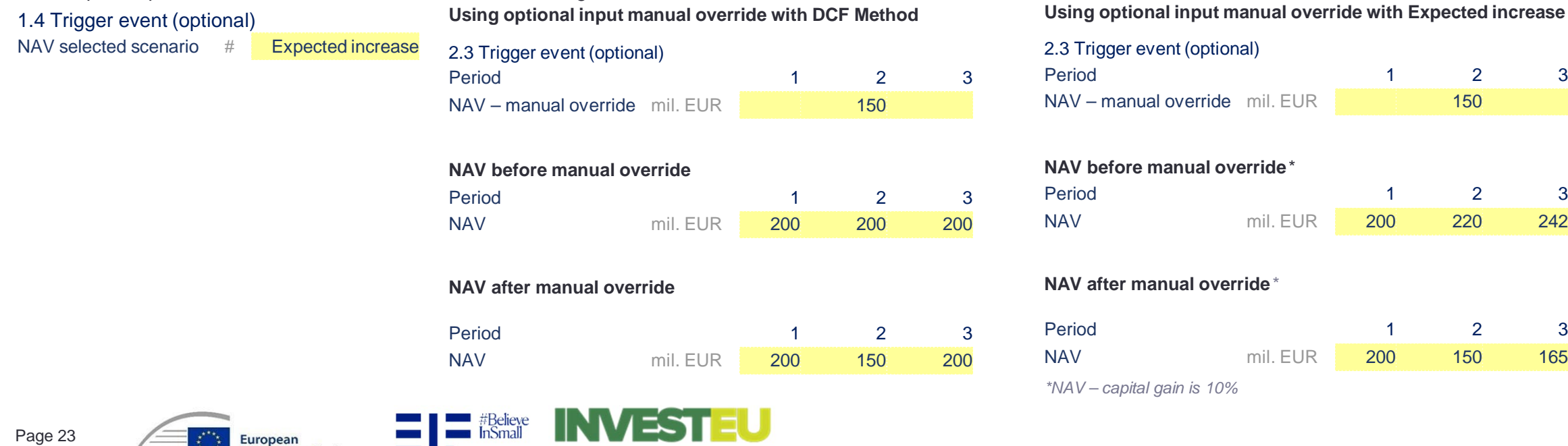

**Presentation of outputs**

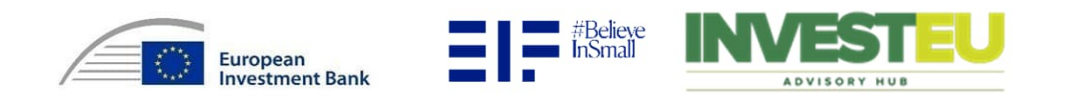

# Structure of financial Model output data

► The outputs are divided into 4 sections (i.e. Fund, ESCALAR, LP, LP without ESCALAR), the structure of which is described in the table below.

► Some metrics may be grouped due to the tranche-based system. If desired, ungroup the metric for a more detailed version by individual tranches.

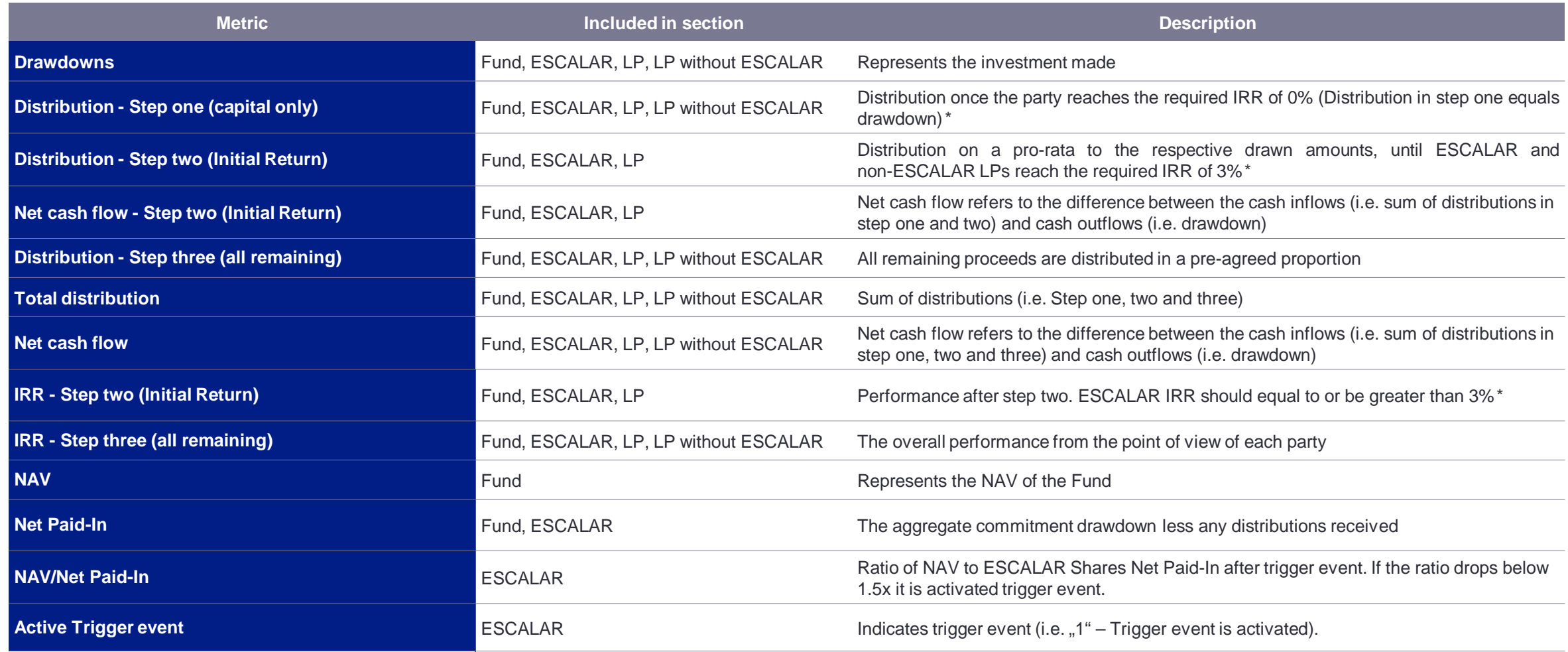

*\*Not valid in case of insufficient distribution*

Page 25

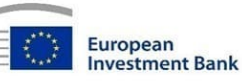

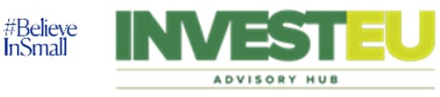

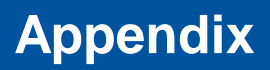

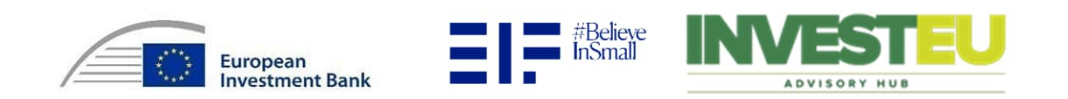

# Distributable investment proceeds distribution rules

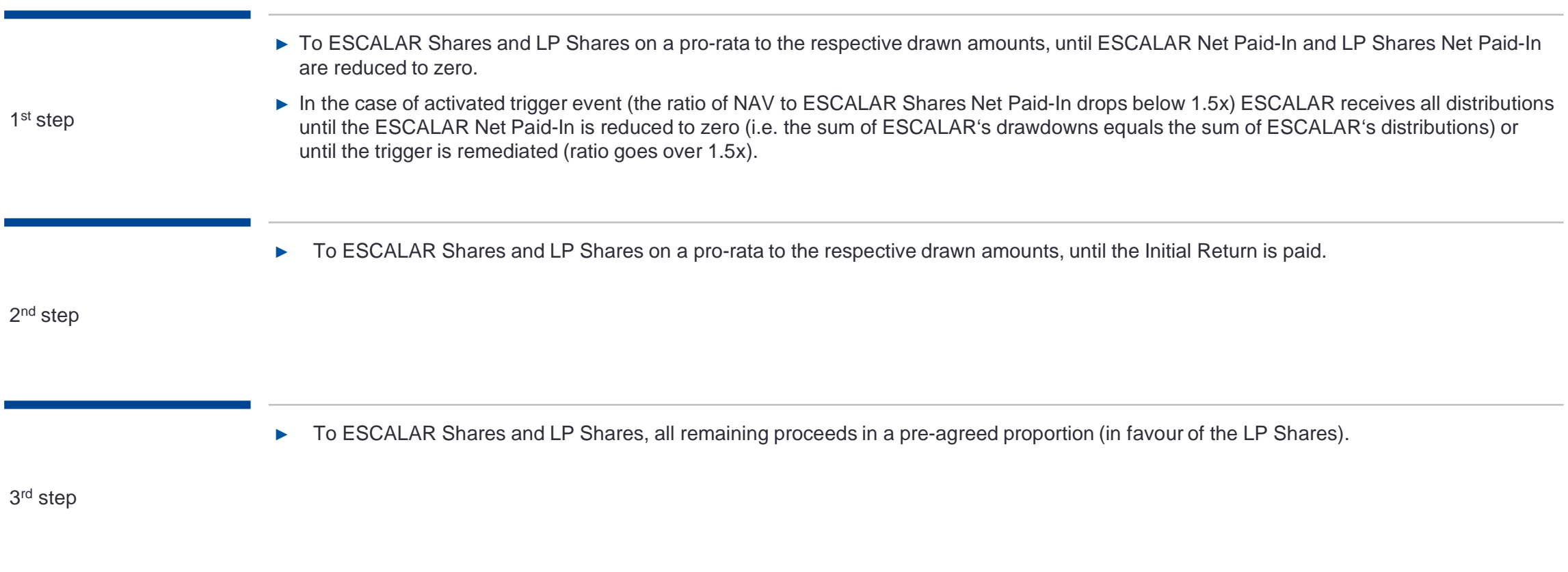

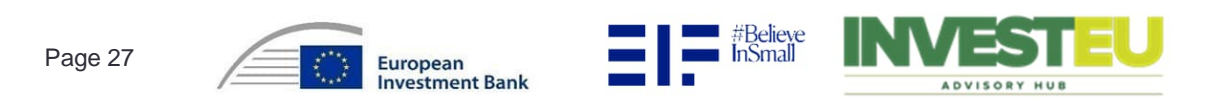